## PROCEDIMIENTO PARA ACTUALIZACIÓN DE FIRMWARE DE LA CÁMARA IDS-TCM203-A/0832

## Observación: La actualización debe realizarse en 2 pasos

PASO 1

- 1- Ingresar a Device Configuration/System Maintenance/
- 2- En Configuration File elegis el archivo alg.img
- 3- Darle click al botón IMPORT

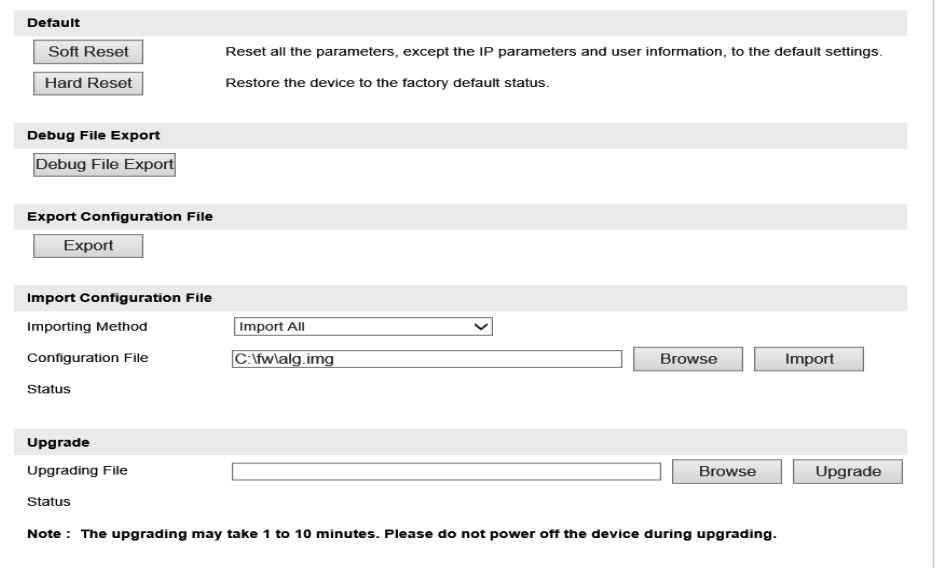

## PASO 2

- 4- En UPGRADING FILE elegís el archivo digicap.dav
- 5- Darle click al botón UPGRADE.
- 6- Reiniciar el equipo

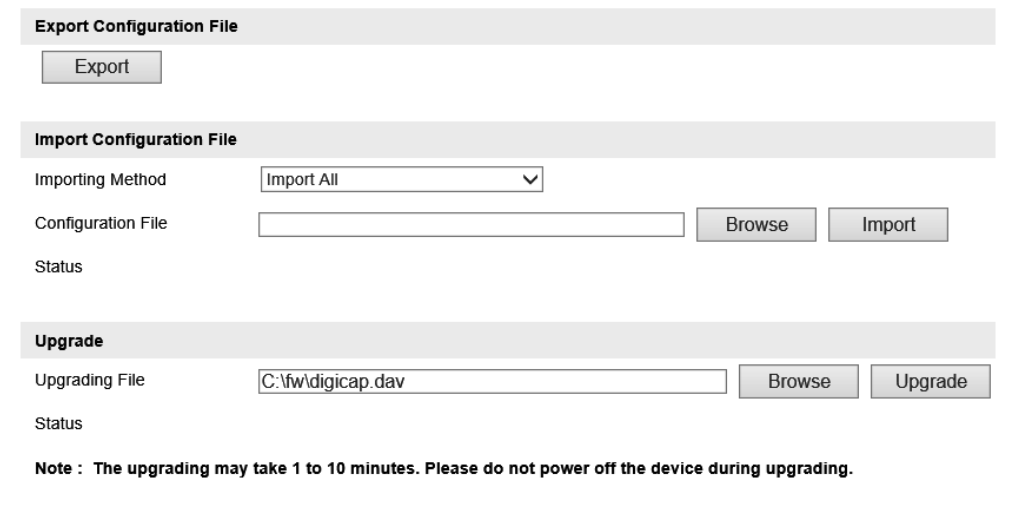

Observación: Chequear si los firmwares coinciden con esta imagen:

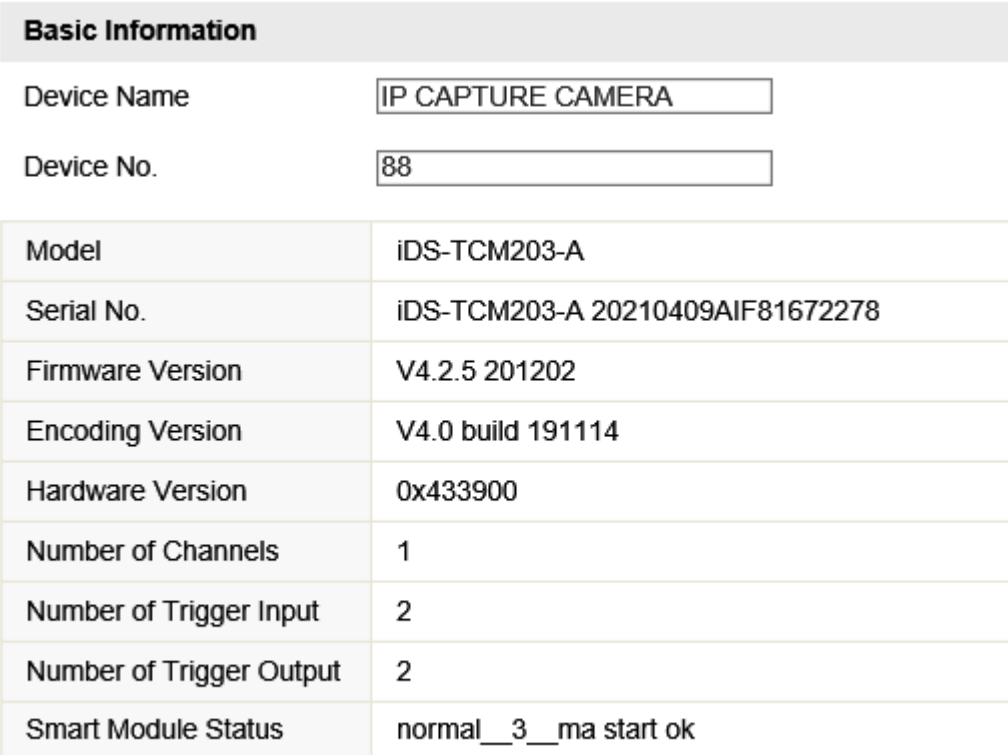

## **Algorithms Library Version**

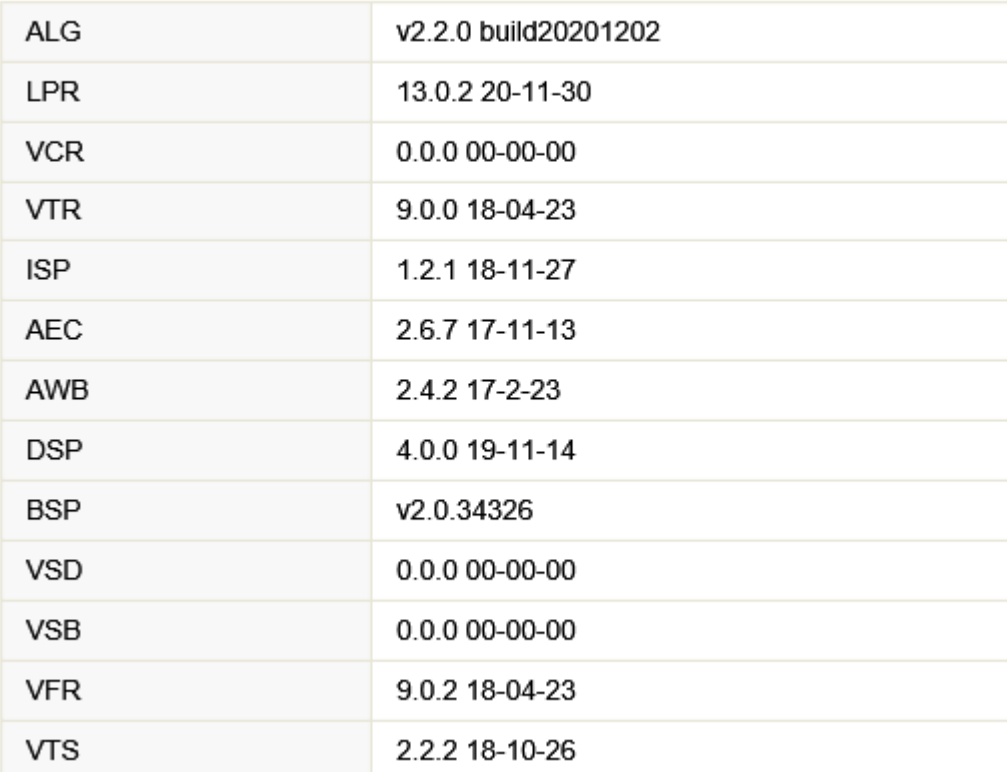